# **RUT230 Services**

<u>Main Page</u> > <u>RUT Routers</u> > <u>RUT230</u> > <u>RUT230 Manual</u> > <u>RUT230 WebUI</u> > <u>RUT230 Status section</u> > **RUT230** Services

The information in this page is updated in accordance with firmware version **RUT2 R 00.07.03.4**.

**Notice:** This device has entered it's EOL (End of Life) cycle. For more information, visit our EOL policy <u>here</u>. Temporarily, some content in this page might not match features found in firmware listed above.

**Note**: <u>click here</u> for the old style WebUI (FW version RUT2XX\_R\_00.01.14.7 and earlier) user manual page.

#### **Contents**

- 1 Summary
- 2 Services

## **Summary**

The **Services** page is used for easy service management. From here you can check the status of most services and find a link to each of their configuration pages.

If you're having trouble finding this page or some of the parameters described here on your device's WebUI, you should **turn on "Advanced WebUI" mode**. You can do that by clicking the "Advanced" button, located at the top of the WebUI.

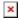

### **Services**

The **Services** list displays the status of most of the device's services.

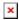

#### **Additional notes:**

- The figure above is only an example. The actual ordering of the services on your devices will differ.
- Most services can be configured from the WebUI's 'Services' tab. Search the <u>RUT230 Services</u> section for guidance.
- The rightmost column contains a 'Change Settings' button next to each service. If you click on of these buttons, you will be redirected to the respective service's configuration window. For example: if you click 'Change Settings' next to the RMS service, you will be redirected to

the Services  $\rightarrow$  Cloud Solution  $\rightarrow$  RMS page.